# **Data Tab**

## **Data Tab Overview**

Features that assist you in importing information into your display unit or exporting information from your display unit are located under the Data Tab. Information is imported and exported through the USB ports on the left side of your monitor. All import and export functions are compatible with using a USB flash disk while some are also compatible with a USB cellular modem. Web Setup covers features related to internet setup via a USB cellular modem. Software Update is the feature that allows you to update your software without cycling power. The Backup/Restore option allows for the backup or restore of an entire monitor in one action

## **Exporting Configuration Data**

Select the 'Export' button to open the Data Export page. Exporting Planting Configuration saves the planter, field, crop, and population settings to a USB drive. To export this data, insert your USB disk into the monitor and Select 'Planting Config'. Select 'Yes' from the box to indicate that you do wish to export this information and then press OK to confirm that the process is complete. Exporting the System Config (display, sound, and down force settings) follows the same process.

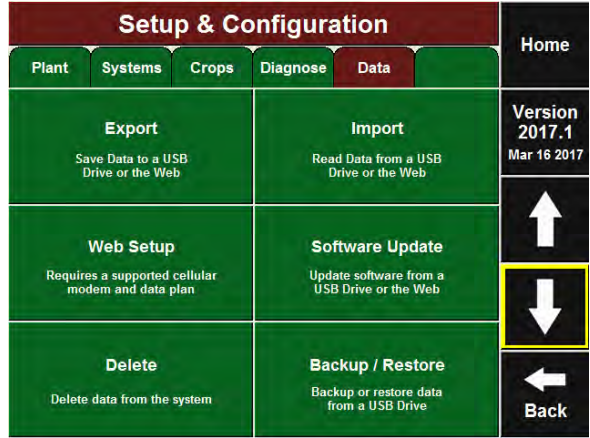

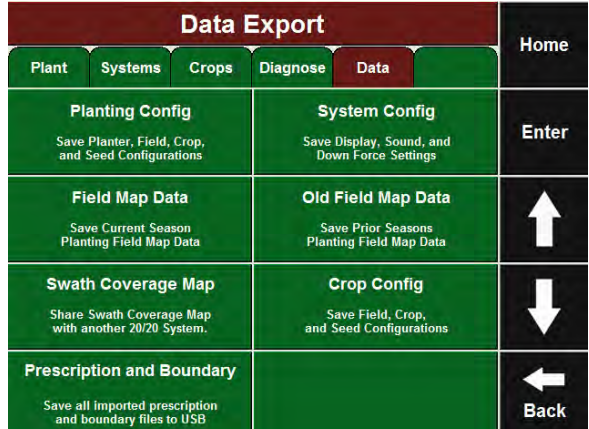

#### **Exporting Field Map Data**

Select the 'Field Map Data' button to open the current season's field map data. A list of all fields planted will be generated. To export this information first insert the USB drive. To transfer one field to your USB drive, select the field to highlight it and then select 'Transfer'. To transfer all fields, Select 'Transfer All'. Once you have transferred a field, you may either leave it in the system or you may delete it by going to the 'Delete' section of the Data tab. 'Old Field Map Data' stores undeleted field data from previous seasons. To export field map data from previous seasons, select this button and follow the same procedure as for current season data.

#### **Data Import**

Select the 'Data Import' button under the Data Tab to open the Data Import page. Importing Planting Configuration changes your planter, field, crop and population settings to a configuration created in another display unit or the PC Setup Tool. To import this data, insert your USB drive into the monitor and select 'Planting Config'. Select 'Yes' and then press 'Ok' to confirm that the process is complete. Importing System Config(display, sound, and down force settings) follows the same process.

#### **Update Software**

Select the 'Software Update' button under the Data Tab to open the Software Update Selection page. Download a software update from precisionplanting.com and save it to a USB drive. Take the USB drive and insert it into your Display Unit after pressing 'Software Update'. Any software updates stored on the USB drive will be displayed. Select the update you would like to run and press 'Enter'

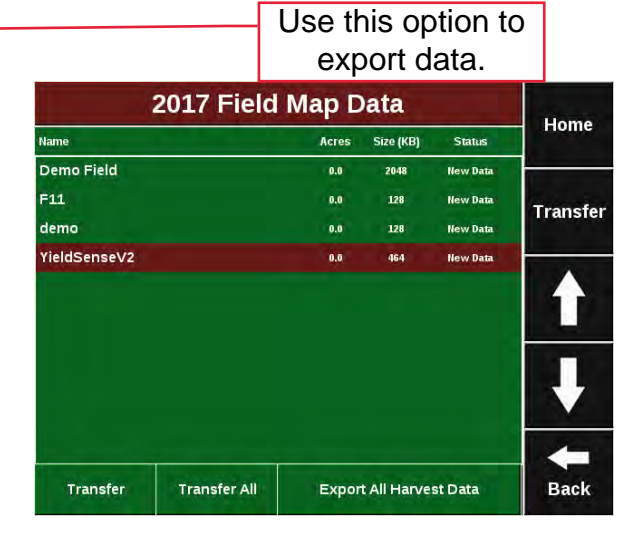

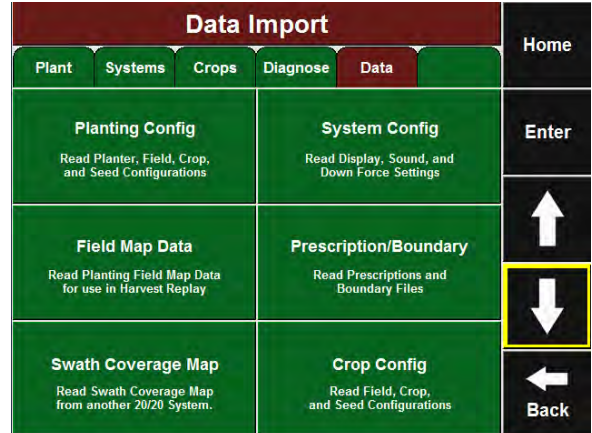

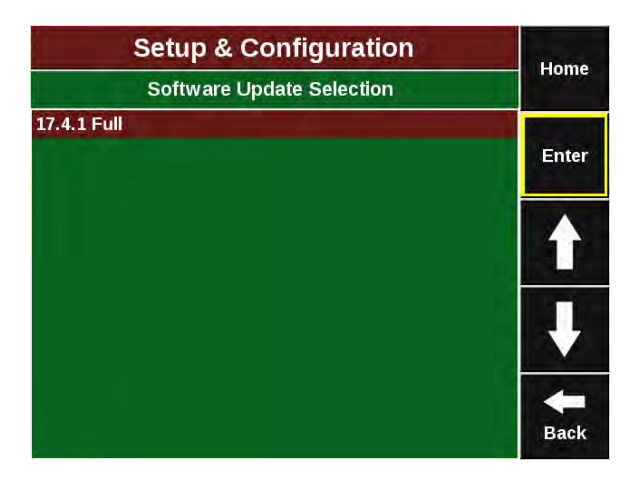

## **Backup/Restore**

This tool backs up all data and configuration files on the monitor to a USB drive using the Backup All feature. Restoring just the configuration can be done by using the Restore Config option. Restore All will bring all of the data and configuration back onto the display. To check and see how much data needs to be backed up, Check Backup Status will tell you how much data hasn't been backed up since the last backup.

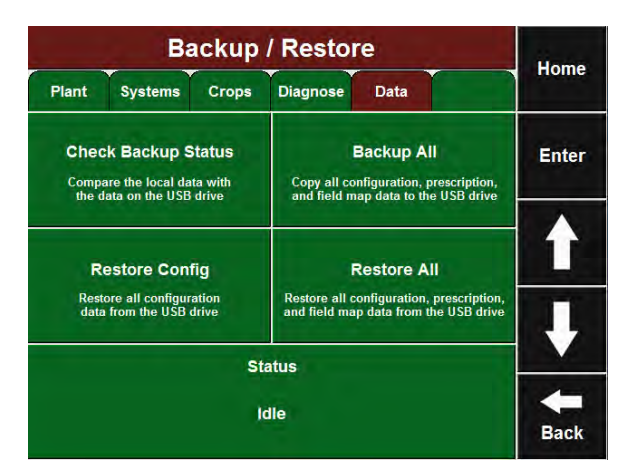

## **Delete Data**

Select the 'Delete' button under the Data Tab to open the Delete screen. From here, select the type of data you would like to delete. Now select the specific information you would like to delete. Once data is deleted in this manner, it cannot be recovered.

**Note:** Select the down to display a 'Delete All Data' option.

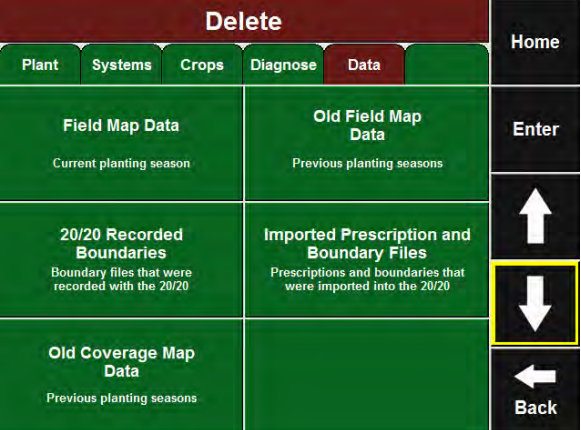